### **TAKPAS (Tapu ve Kadastro Paylaşım Sistemi)**

- Tapu ve Kadastro Genel Müdürlüğünce üretilen veya arşivlenen verilerin kurumlar ve kişilerle paylaşılmasına imkan sağlayan sistemdir.
- UHAP TAKPAS modülü aracılığı ile kişilerin TC veya kurumların VKN numaraları ile üzerlerinde kayıtlı olan taşınmaz bilgisini anlık olarak sorgulanabilecektir.
- TAKPAS Uygulamasına UHAP kullanıcı adınız ve şifreniz ile erişim sağlayabilirsiniz.

# **KREDİ YÜKLEME İŞLEMLERİ**

- Anasayfada yer alan kredi bilginize tıklarsanız kredi yükleme işlemlerini yapabileceğiniz ekrana yönlendirileceksiniz.
- Bu ekranda yüklemek istediğiniz kredi miktarını ve kart bilgilerinizi girmelisiniz.
- Bilgilerinizi eksiksiz ve doğru bir şekilde girdikten sonra "Ödeme Yap" butonuna tıklayarak kabul onayınızı yapmalısınız.
- Tüm bu adımlar gerçekleştikten sonra Kredi Yükleme işlemini tamamlanmış olacaktır.

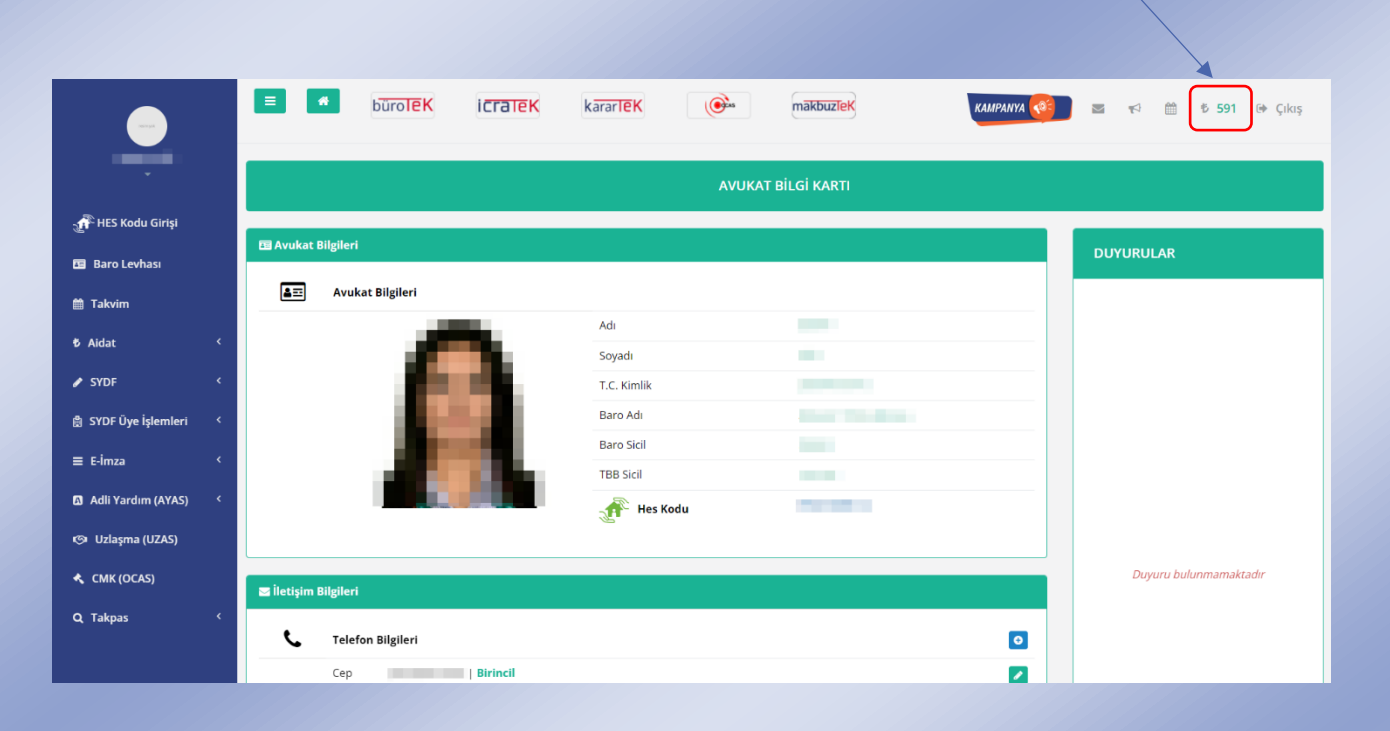

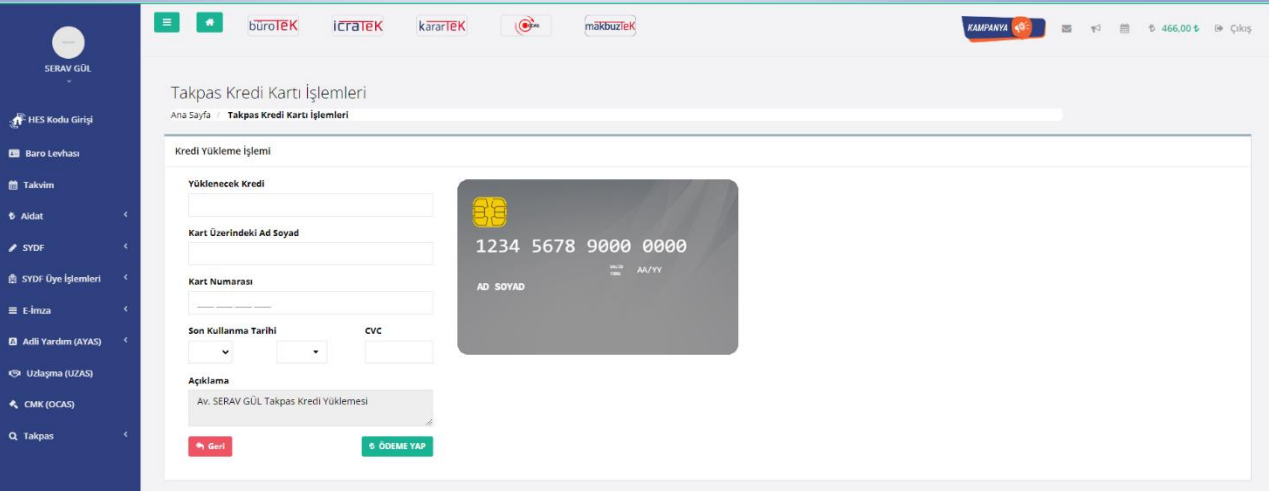

- TAKPAS menüsü sırasıyla;
	- $\triangleright$  Sorgulamalar
	- $\triangleright$  TAKPAS yardım
	- TAKPAS İşlem Geçmişi menü başlıklarını içermektedir.
- Sayfanın sol tarafında bulunan menüden Takpas'a, ardından da "Sorgulamalar" işlemine tıklayınız.

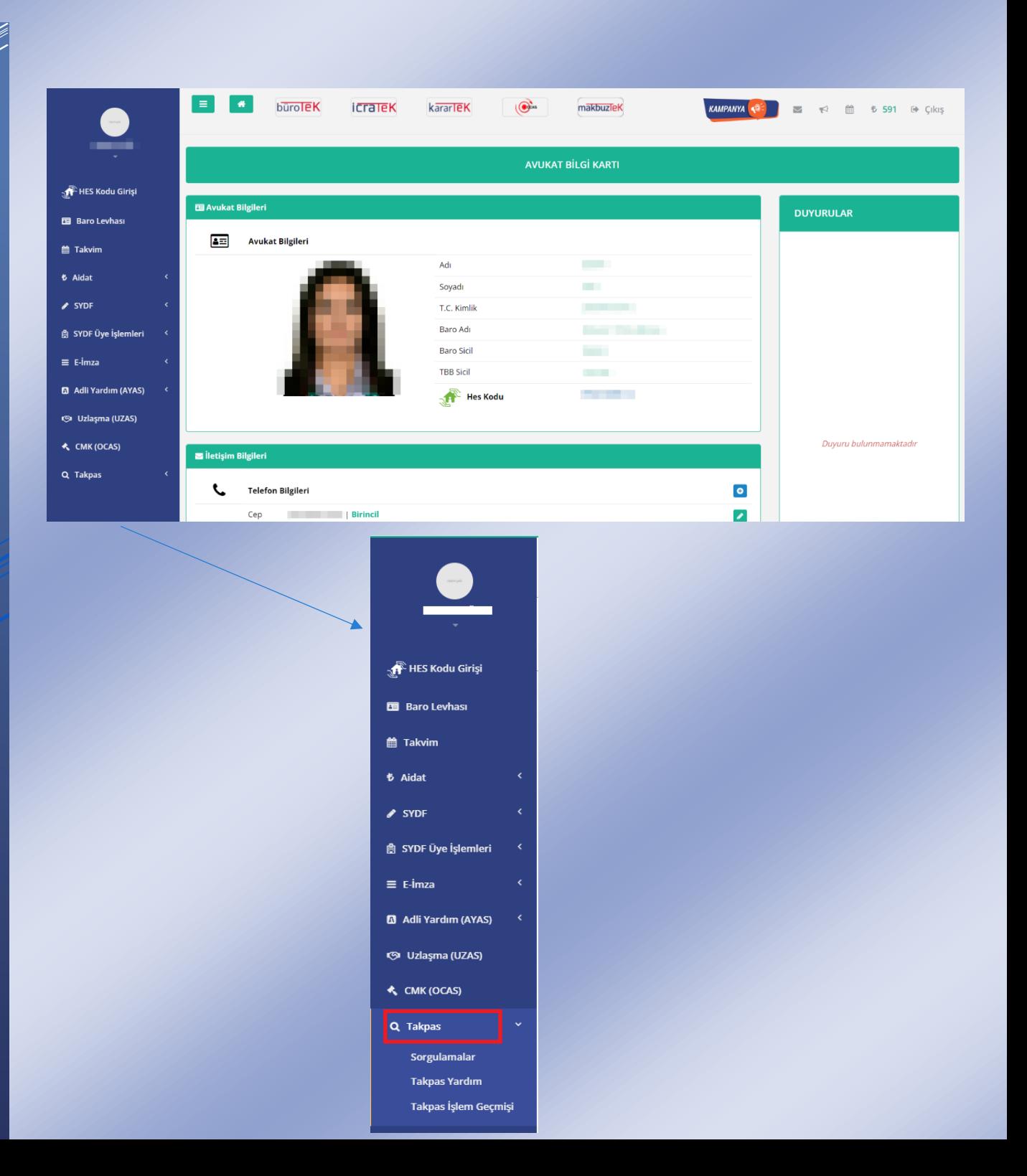

- "Sorgulamalar" işlemine tıkladıktan sonra karşınıza gelen beyannameyi imzalamanız gerekmektedir.
- $\div$  Beyannameyi imzalayabilmeniz için imza aracını kullanmalısınız.
- "İmzalama Aracı İndir" butonuna basarak imza aracını otomatik olarak indirebilirsiniz. (İmzalama aracını bir kez cihaza indirmeniz yeterlidir)

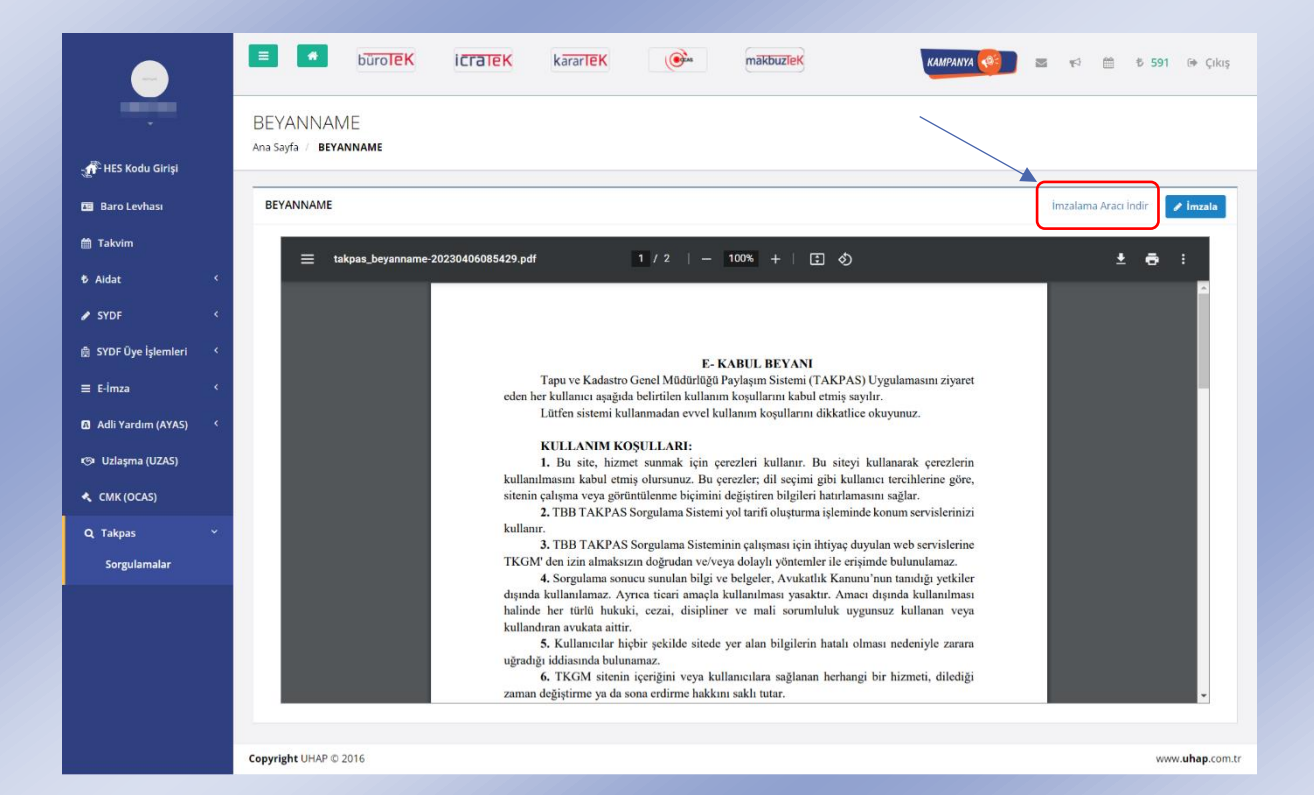

## **İMZA ARACI KURULUMU**

- Kurulum işlem oldukça basit düzeydedir.
- $\cdot$ indirilen imza aracına tıkladıktan sonra kurulum başlayacaktır.
- Karşınıza gelen ilk ekranda "Ek bilgi" butonuna tıklayarak kurulum ekranının bir sonraki aşamasına geçiş yapmalısınız.

# Windows kişisel bilgisayarınızı korudu

Microsoft Defender SmartScreen tanınmayan bir uygulamanın başlamasını engelledi. Bu uygulamayı çalıştırmak bilgisayarınızın güvenliğini tehlikeye sokabilir. Ek bilgi

 $\times$ 

\* "Yine de çalıştır" butonuna basarak kurulum ekranının bir sonraki aşamasına geçiş yapmalısınız.

# Windows kişisel bilgisayarınızı korudu

Microsoft Defender SmartScreen tanınmayan bir uygulamanın başlamasını engelledi. Bu uygulamayı çalıştırmak bilgisayarınızın güvenliğini tehlikeye sokabilir.

Uygulama: UHAPImzalamaAraci (22).exe Bilinmeyen yayıncı Yayımcı:

Yine de çalıştır

**Çalıştırma** 

 $\times$ 

 "Masaüstü simgesi oluşturulsun" alanı işaretlenir ve "Sonraki" butonuna basarak kurulum ekranının bir sonraki aşamasına geçiş yapmalısınız.

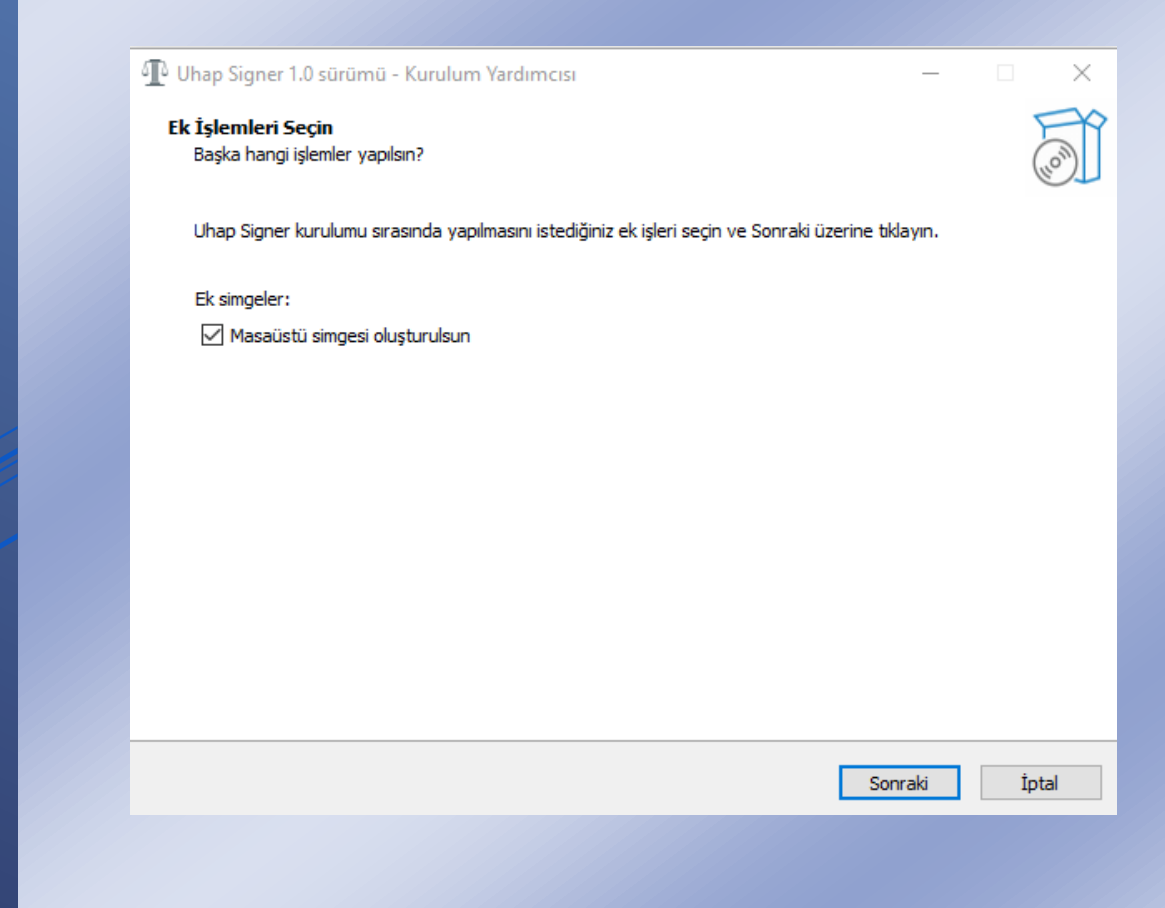

 Kurulum ekranının son aşamasında "Kur" butonuna basarak kurulumu tamamlamalısınız.

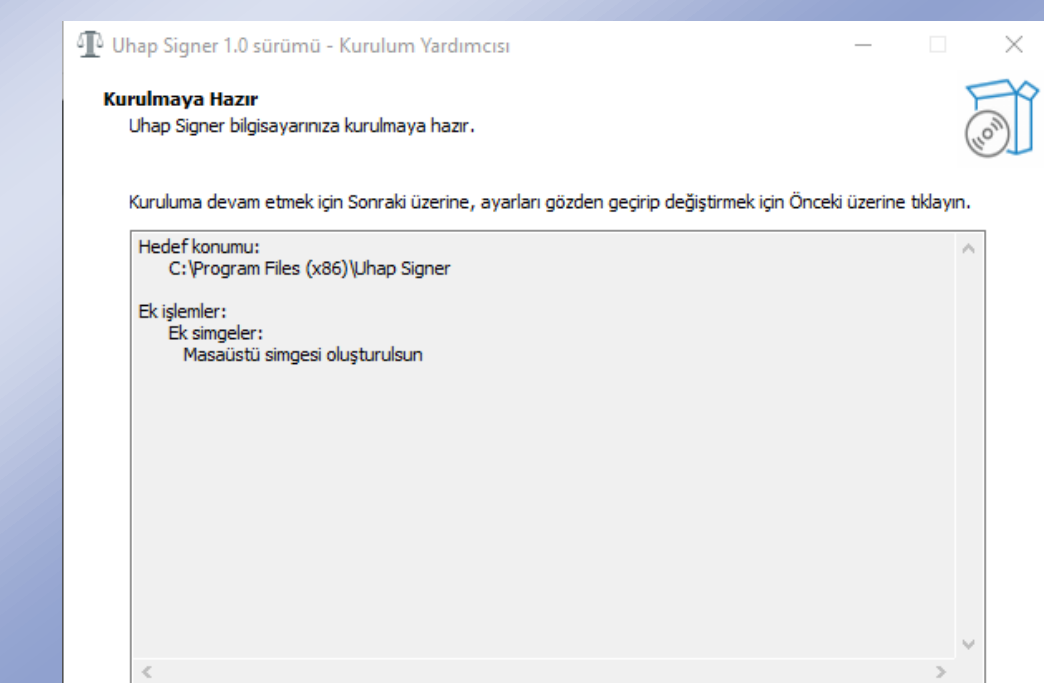

 $Kur$ İptal

Önceki

 $>$ 

- ❖ Kurulum tamamlandıktan sonra beyannameyi imzalayabilirsiniz.
- Beyannameyi imzalamak için "İmzala" butonuna tıklamalısınız.

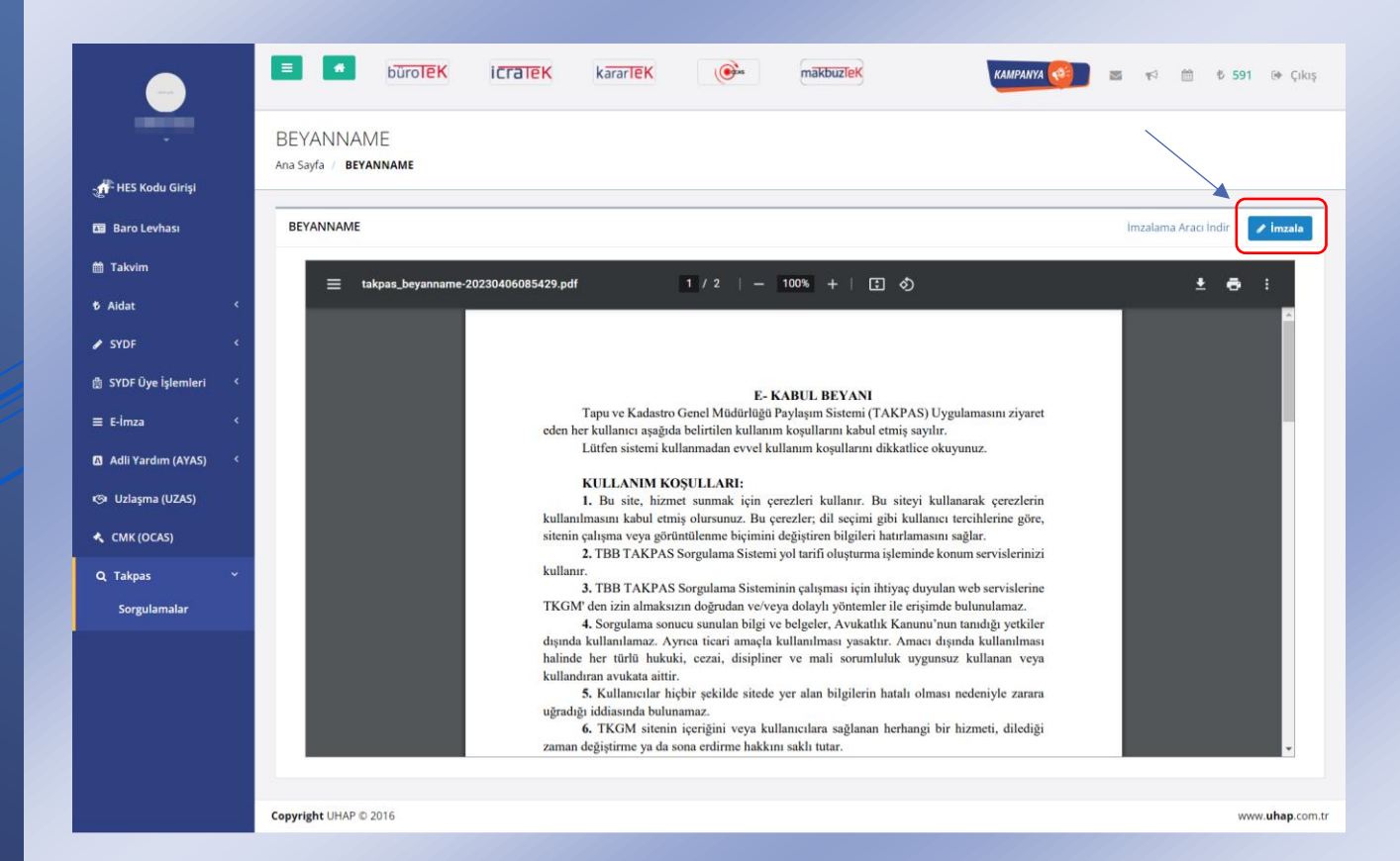

- "İmzala" butonuna tıkladıktan sonra imza aracının getirdiği imzalama ekranına 4 haneli elektronik imza şifrenizi girmelisiniz.
- Şifrenizi eksiksiz ve doğru bir şekilde girdikten sonra "OK" butonuna tıklamalısınız.

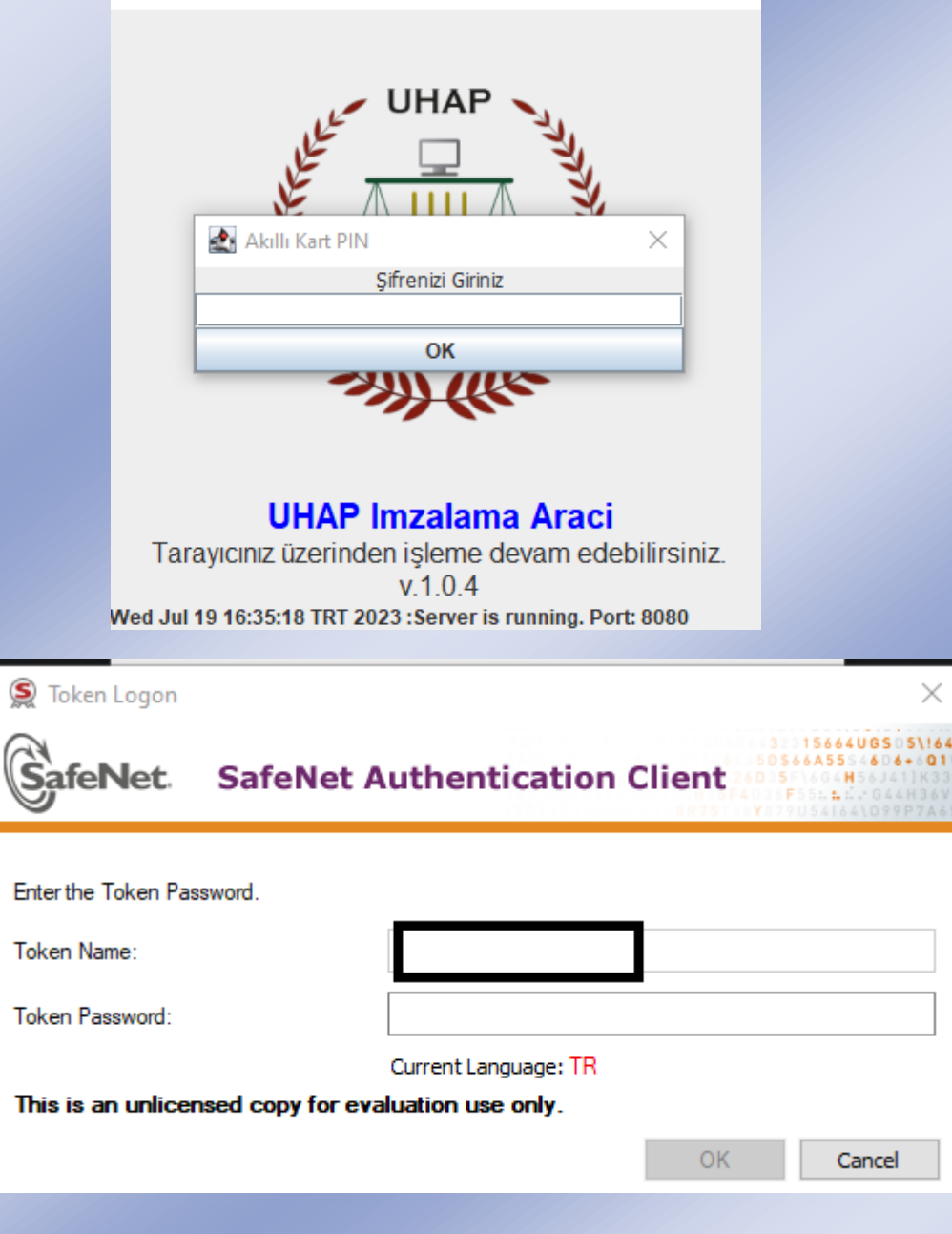

 $\Box$ 

 $\overline{\phantom{0}}$ 

 $\times$ 

UHAP Imzalama Araci

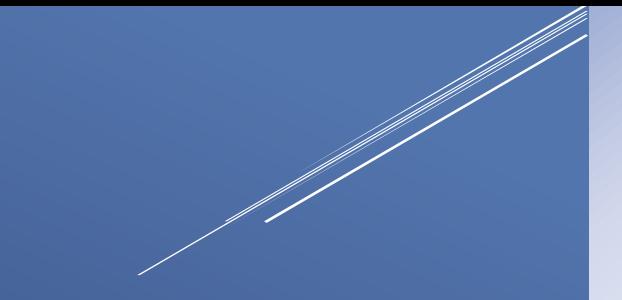

- İmzalama işlemi başarılı bir şekilde gerçekleştikten sonra "BELGE YÜKLE" ekranına yönlendirileceksiniz.
- Vekâletname ile yapacağınız sorgulamalarda "Vekâlet" penceresindeki zorunlu alanları eksiksiz ve doğru bir şekilde doldurmanız gerekmektedir. Pencerede doldurulabilir ve seçilebilir tüm alanlar zorunlu alanlardır.
- "DİĞER BİLGİLER" bölümünde yer alan "AÇIKLAMA" bilgisi en az 10 karakterden oluşmalıdır.
- Zorunlu alanlara gerekli girişler yapıldıktan sonra "DİĞER BİLGİLER" bölümünde yer alan "YENİ BELGE YÜKLE" butonuna tıklayarak vekâlet belgenizi pdf formatında yüklemelisiniz.

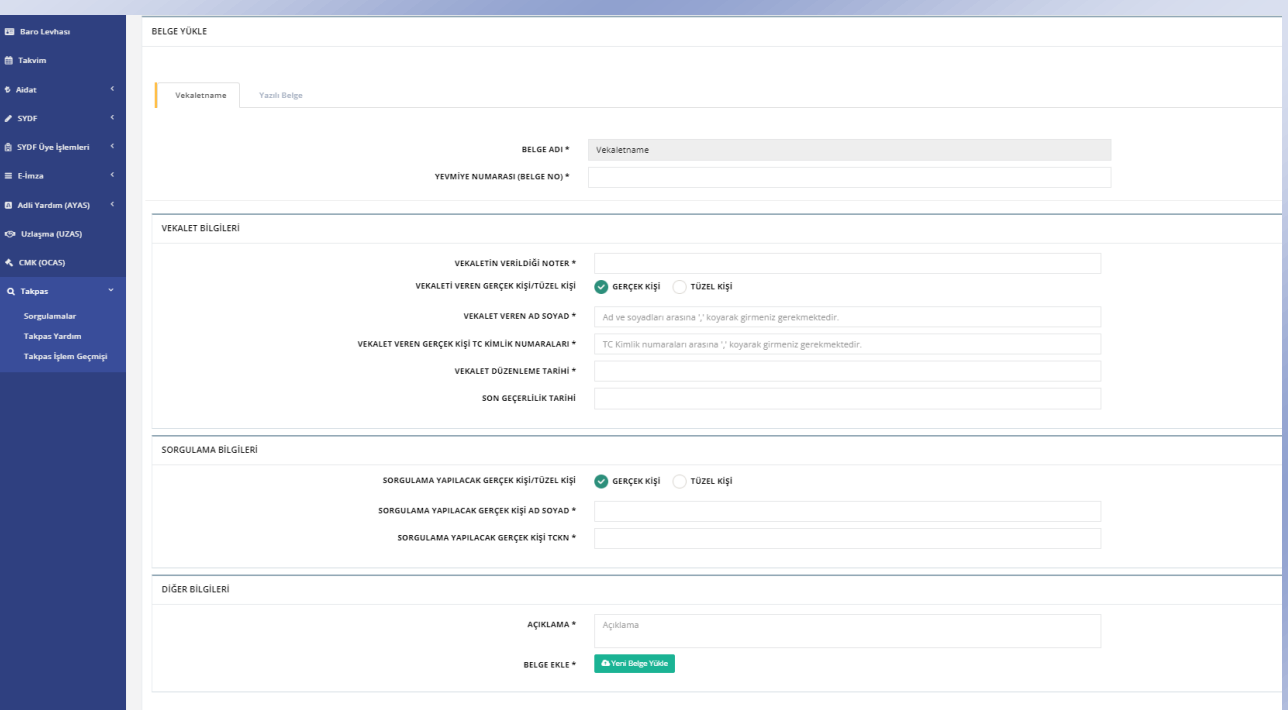

- Vekâlet belgesi ile yapacağınız sorgularda "VEKALET BİLGİLERİ" bölümündeki "Vekalet Veren Kişi/ Tüzel Kişi" alanı ve "SORGULAMA BİLGİLERİ" bölümündeki "Sorgulama Yapılacak Gerçek Kişi / Tüzel Kişi" alanı seçilebilir alanlardır. Bu alanlar pencere açıldığında " Gerçek Kişi" seçeneği seçili şekilde gelmektedir. Dilerseniz ihtiyaçlarınıza göre bu seçeneği "Tüzel Kişi" seçeneği ile değiştirebilirsiniz.
- Seçeneklerinizi "Tüzel Kişi" seçtiğiniz takdirde pencerenize eklenecek alanlar ve değişiklikler örnek görsel üzerinde işaretlenmiştir. Bu alanlar da doldurulması zorunlu alanlara dahildir.

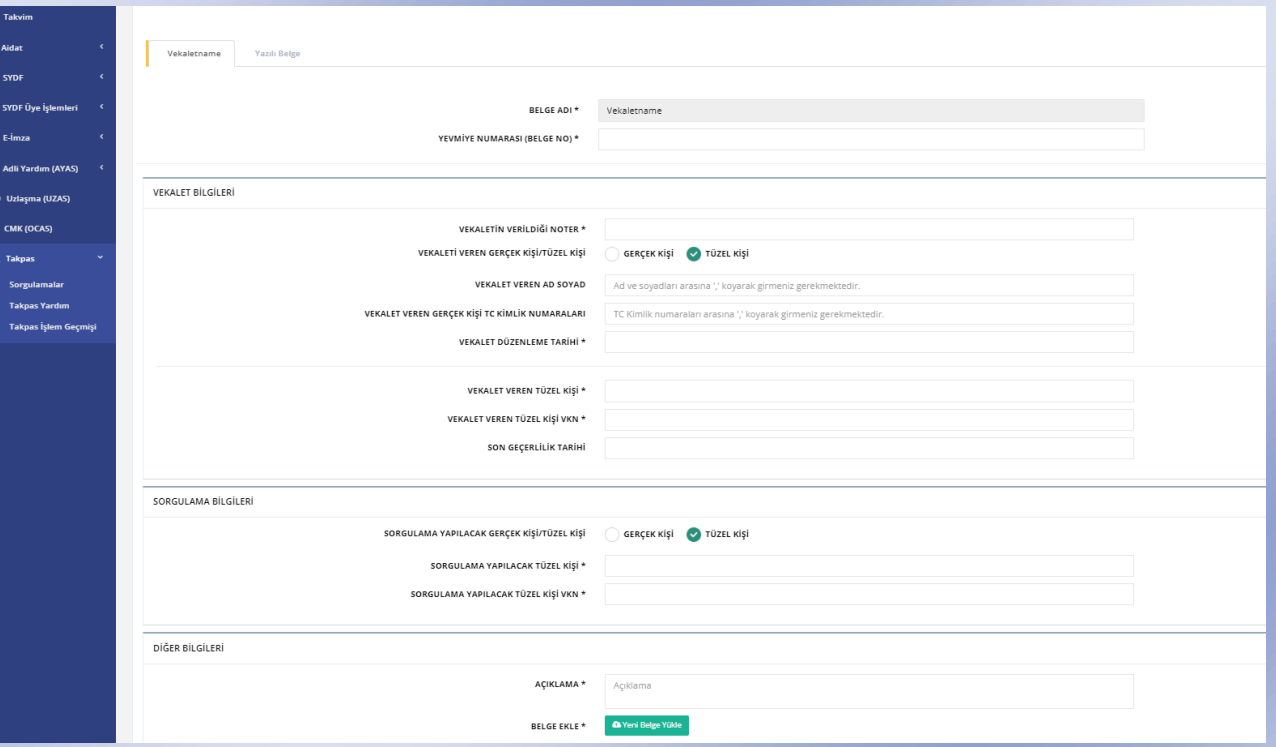

 $\triangleq$  Eksiksiz ve doğru formatlarda girilen bilgiler ile doğru uzantılı belge yükleme işlemi tamamlandıktan sonra "Kaydet" butonu görünür olacaktır.

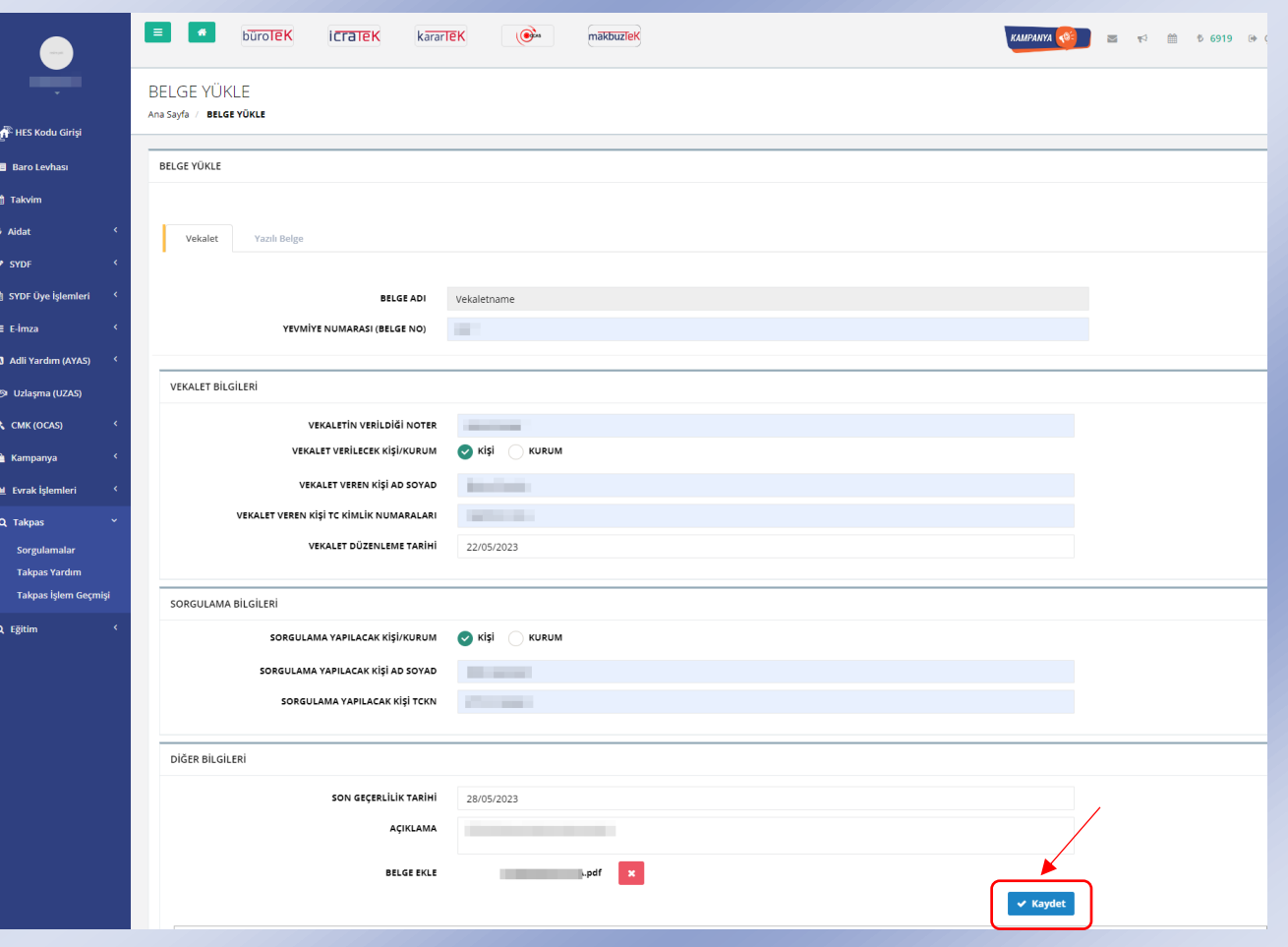

- Sorgu işlemlerine devam etmek için "Kaydet" butonuna tıkladıktan sonra karşınıza gelen onay ekranında "EVET" butonuna tıklamalısınız. Belge yükleme adımına geri dönmek istiyorsanız "HAYIR" butonuna tıklayabilirsiniz.
- Onay ekranında "EVET" butonuna tıkladığınızda vekâlet belgenizin başarılı olduğu mesajını veren yeni bir onay ekranı göreceksiniz. Eğer işlemlerinizi yapabilecek bir kişiye yetki vermek istiyorsanız yetki belgesi yüklemeniz gerekmektedir. Bunun için "EVET" butonuna tıklayarak yetki belgesi yükleme sayfasına gidebilirsiniz. (b)
- Yetki vermek istemiyorsanız "HAYIR" butonuna tıklayarak işlemlerinize devam edebilirsiniz. (b)

### a

### **Dikkat**

Vekaletname sisteme yüklenecektir. Kabul ediyor musunuz?

## b**Dikkat**

Vekaletname başarı ile yüklendi. Yetki belgesi eklemek istiyor musunuz?

EVET **HAYIR** 

HAYIR

EVET

- Yetki vermek istediğiniz durumda ilgili onay ekranında "EVET" butonuna tıkladıktan sonra yeki belgesi yükleme sayfasına yönlendirileceksiniz.
- Bu sayfada istenilen bilgileri eksiksiz ve doğru bir biçimde girdikten sonra "Yetki Belgesi Yükle" (c) butonuna tıklayarak yetki belgenizi yüklemelisiniz. "Örnek Yetki Belgesi İndir" yazılı alanda işaretlenmiş alana (b) tıklayarak referans alabileceğiniz bir örnek yetki belgesi de indirebilirsiniz.
- "İptal ve Devam Et" butonuna (a) tıklayarak yetki belgesi yüklemeden işlemlerinize devam edebilirsiniz. Bu butona tıkladığınızda karşınıza çıkan onay ekranında "EVET" butonuna tıklarsanız yetki belgeniz iptal edilecek ve işlemleriniz yetki almadan kaldığı yerden devam edecektir.

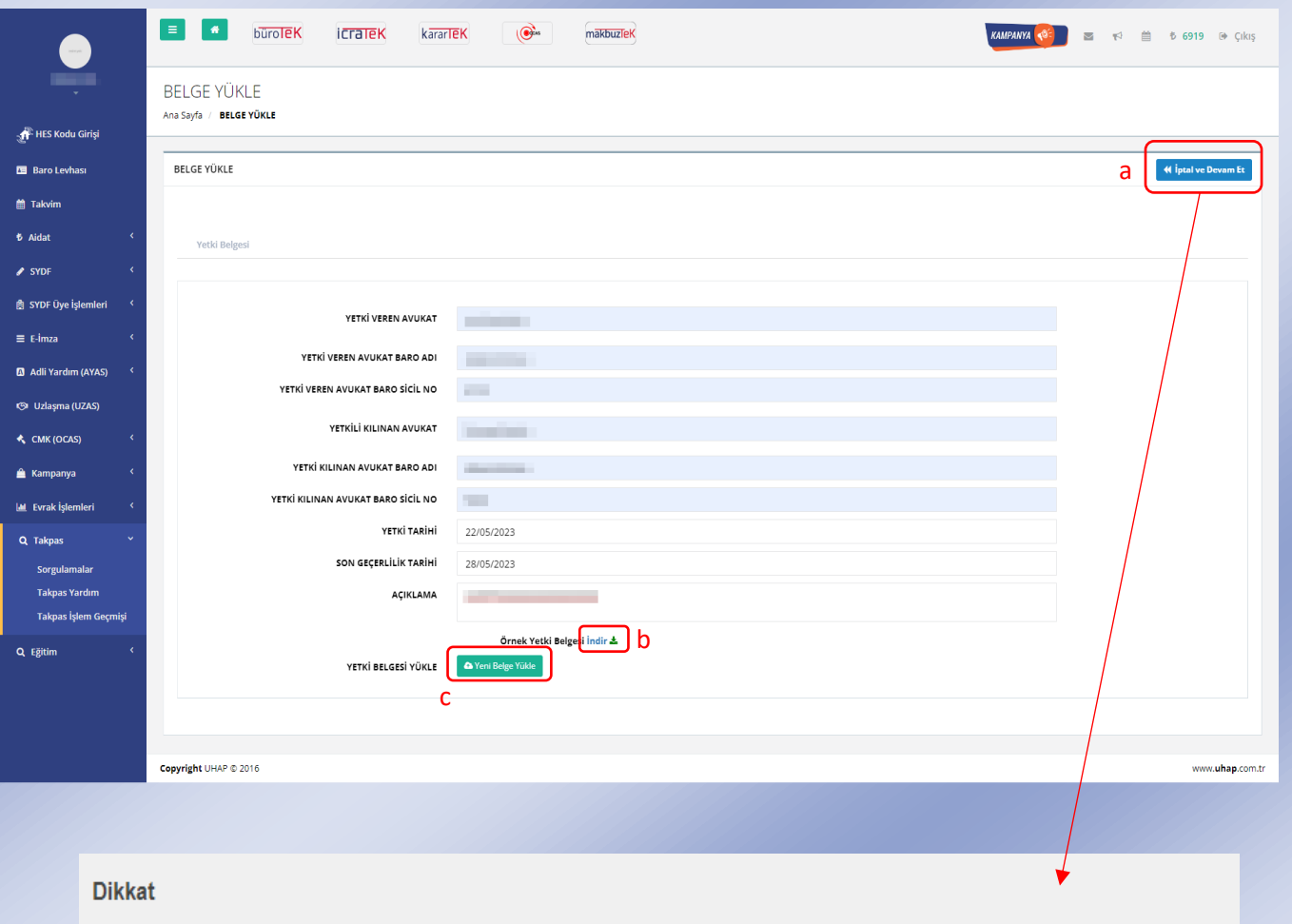

Yetki belgesi iptal edilecektir. İptal ettiğiniz takdirde imzalamış olduğunuz vekalet işlemi ile devam edilecektir. Kabul ediyor musunuz?

EVET

**HAYIR** 

- Vekâlet ile yükleme işlemlerini gerçekleştirdikten sonra PARAM sayfasına yönlendirileceksiniz.
- Eğer sistemde bir kişi için ilk defa sorgulama işlemi yapılacak ise uygulama tarafından pul ücreti uyarısı gösterilir. Açılan bilgilendirme metninde "Evet" butonuna tıklanırsa sistem PARAM sayfasına yönlendirecektir.
- İşlemlerinize devam edebilmek için ekrandaki bilgilerinizin doğruluğunu teyit etmeli ve sonrasında "Devam Et" butonuna tıklamalısınız.

#### **Dikkat**

Sisteme ilk kez yüklenecek Vekaletnameler için 60.50 TL Vekalet Pul bedeli tahsil edilecektir. Ödeme sayfasına yönlendirileceksiniz. Devam etmek istiyor musunuz?

**PARAM** 

# **Bilgilerinizi Kontrol Edin**  $\circ$  $\Omega$ **GSM** Numaraniz Kart Numarania  $(507)$ \*\*\* 26 13

EVET

**HAYIR** 

**PARAM** 

- Bilgilerinizi kontrol edip "Devam Et" butonuna tıkladıktan sonra cep telefonunuza gelen onay kodunu karşınıza gelen ekrana girmelisiniz.
- Onay kodunu gerekli alana girdikten sonra "DOĞRULA" butonuna tıklamalısınız.
- Onay kodu doğrulandığında TAKPAS Sorgulama ekranında "Tüzel/Gerçek Kişi Sorgulama İşlemleri" sayfasına yönlendirileceksiniz.

# **PARAM**

#### Telefonunuzu Doğrulayın

Cep telefonunuza bir onay kodu gönderildi.

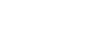

te su

.<br>Lütfen bu alanı doldurun.

Onay Kodu

Onay kodunu girmeniz için 01:57 saniye kaldı.

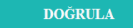

- \* "Gerçek Kişi Sorgula" butonuna tıklayarak sorgu işleminize başlayabilirsiniz.
- Bir sonraki adıma geçebilmek için butona tıkladıktan sonra çıkan onay ekranında "EVET" butonuna tıklamalısınız. Onay ekranı bakiyenizden düşecek miktarı ve düşüş sonrası güncellenecek yeni bakiyenizin miktar bilgisini içerir.
- Malik bilgisi sorgulama bedeli 2 TL'dir.

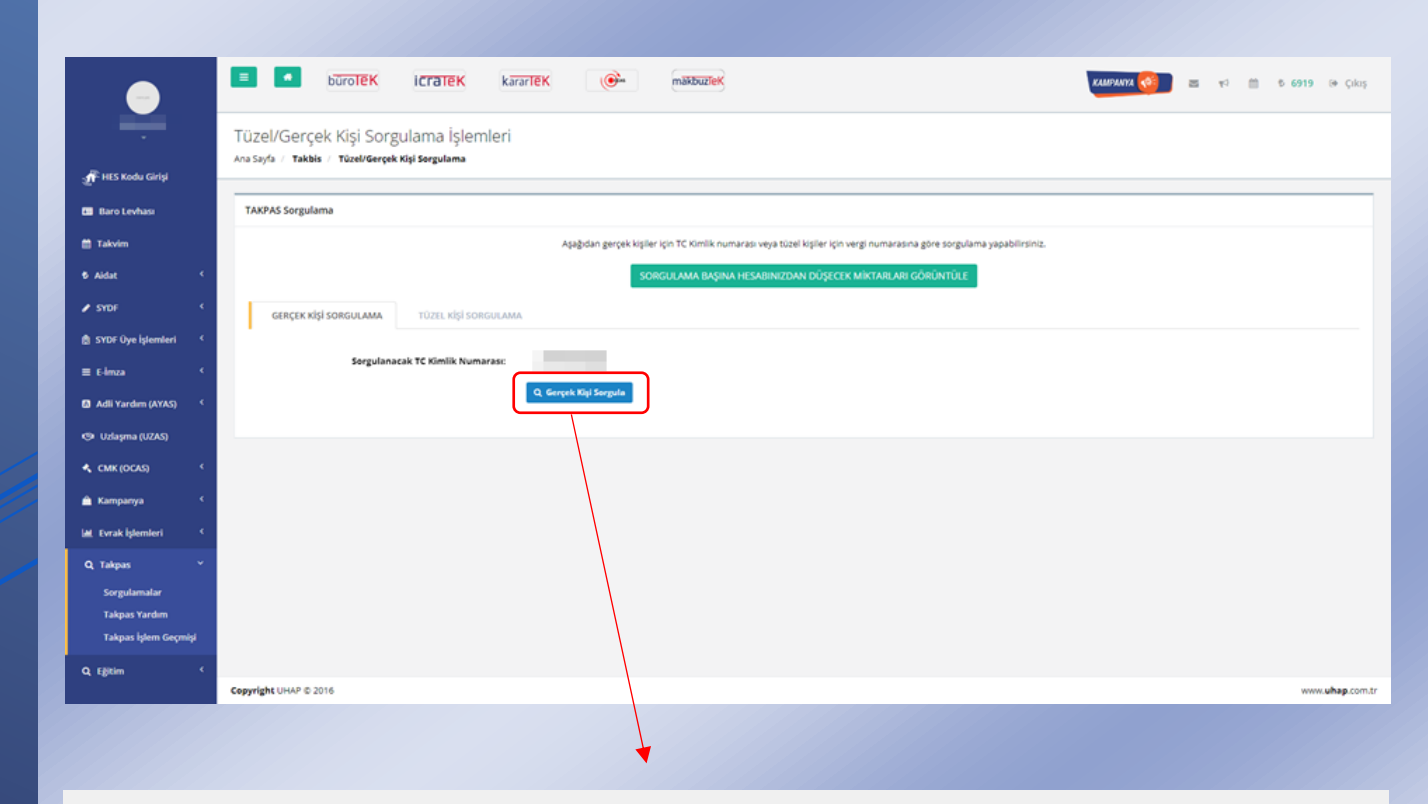

#### **Dikkat**

Hesabinizdan 2 TL düşecektir. Bu sorgu sonucu hesabinizda kalan bakiye 6917 TL olacaktır.

**EVET HAYIR** 

- Onay ekranında "EVET" butonuna tıkladıktan sonra işlemlerinize devam edebilmek karşınıza gelen belgeyi imzalamanız gerekmektedir.
- Örnek görselde işaretlenmiş olan "İmzala" butonuna tıklayarak imzalama sürecinizi gerçekleştirebilirsiniz.

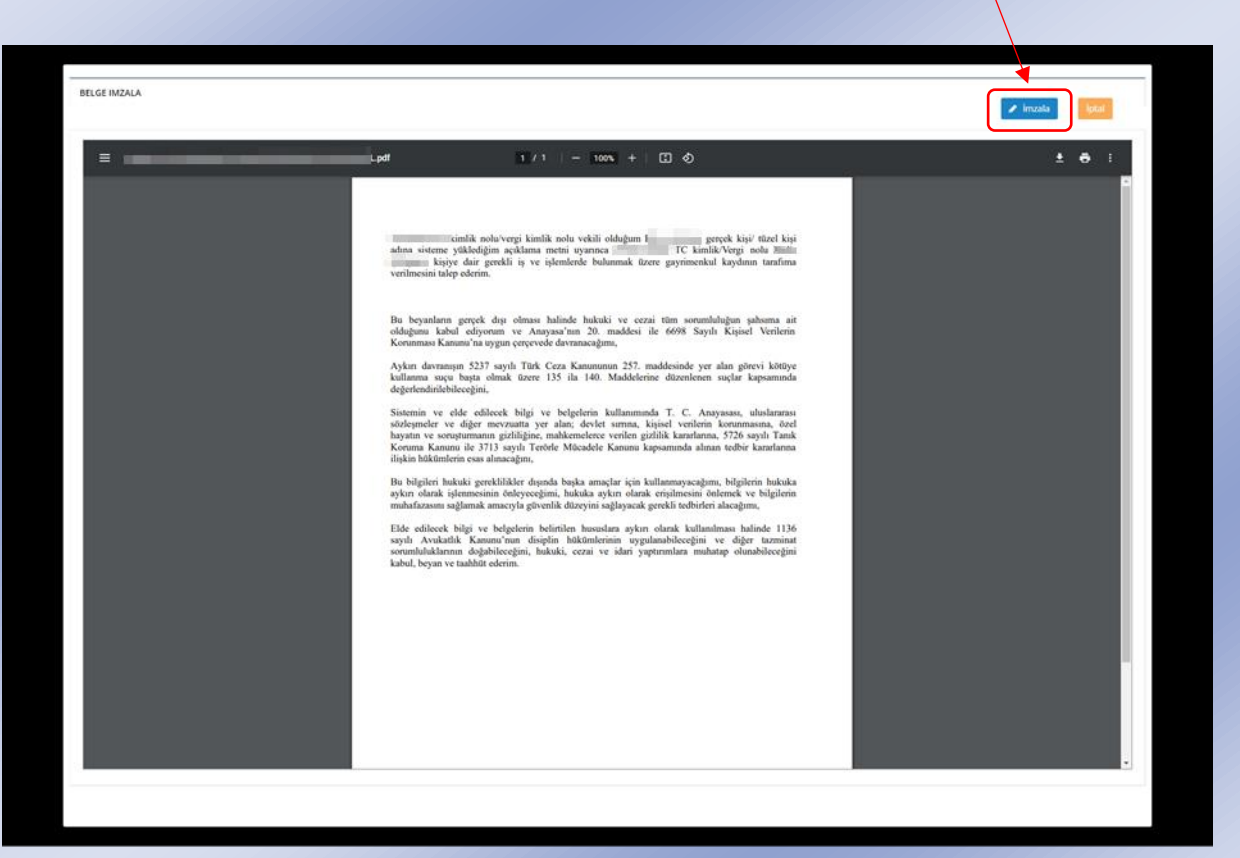

- İmzalama sonucunda "MALİK SORGULAMA SAYFASI" na yönlendirileceksiniz.
- Burada sorgusunu yaptığınız kişinin malik bilgilerine erişebilirsiniz.
- Hisse kontrolü yapmak istiyorsanız "HİSSE KONTROL" butonuna tıklayabilirsiniz.
- $\clubsuit$  işleme devam edebilmek için "HİSSE KONTROL" tıkladıktan sonra açılan onay ekranını "EVET" butonuna tıklayarak a) Tapu kaydı görüntülemesi için bu simgeye sonucu güncellenecek olan bakiye miktar bilgilerinizi görebilirsiniz.<br>. onaylamanız gerekmektedir. Onay ekranında bakiyenizden ne kadar düşeceği ve düşüş
- ❖ Dilerseniz "Çıktı Al" butonuna tıklayarak malik bilgilerinin çıktısını alabilirsiniz.

 Örnek görselde 3 adet kişi sayısı olup her kişi sayısı tutarı 6 TL dir. Dolayısıyla 18 TL hesabınızdan düşecek miktarı verir.

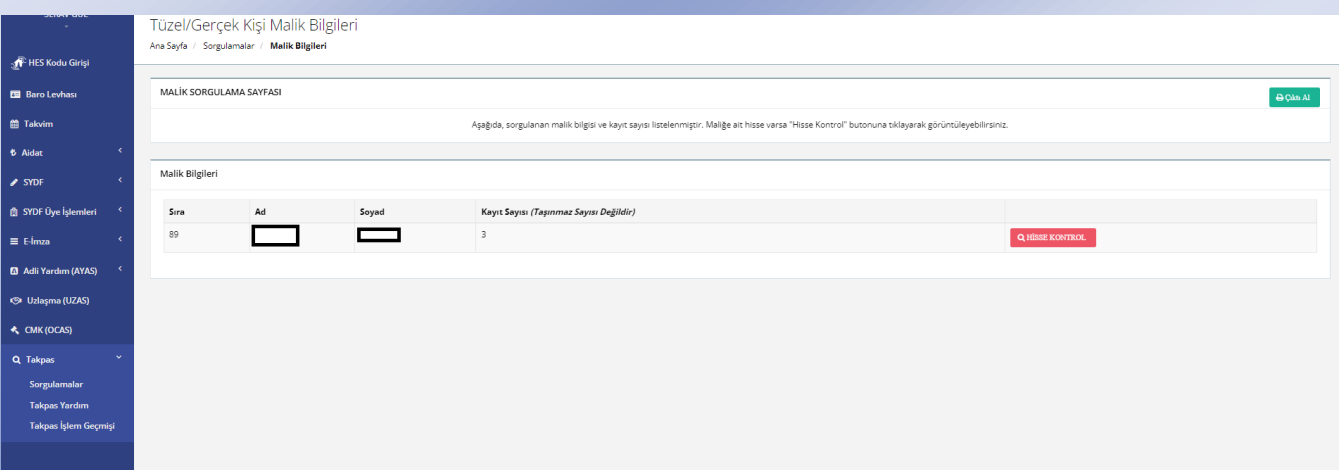

#### **Dikkat**

Hesabınızdan 18,00 ₺ düşecektir. Bu sorgu sonucu hesabınızda kalan bakiye 446,00 ₺ olacaktır.

**EVET HAYIR** 

- Onay ekranında "EVET" butonuna tıkladıktan sonra "Hisse Listeleme Sayfası" na yönlendirileceksiniz.
- Hisse listeleme sayfası sorgusunu yaptığınız kişinin hisse bilgilerini içerir. Dilerseniz bu bilgilerin çıktısını "Çıktı Al" butonuna tıklayarak alabilirsiniz.

a) Tapu kaydı görüntülemesi için bu simgeye tıklayabilirsiniz.

b) Bu simgeye tıklandığında seçilen tapu, parsel sorgulama sistemi üzerinden harita gösterilir.

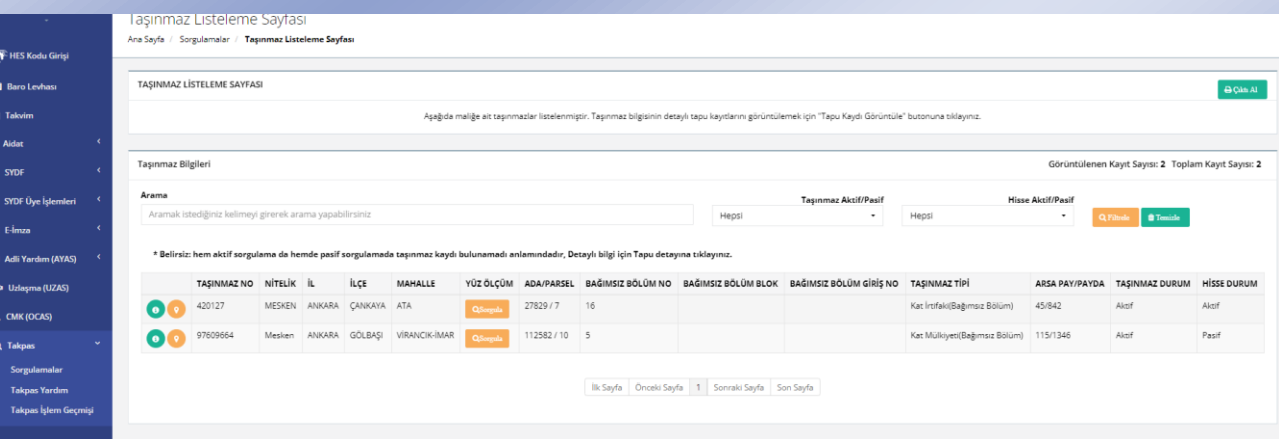

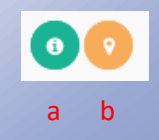

- Tapu kayıt bilgilerini görüntüleme görevi gören simgeye (a) tıkladıktan sonra gelen onay ekranında hangi hisse için görüntüleme yapılacağı ve bu işlemin maliyet bilgileri yer alır. "EVET" butonuna basarak tapuyu görüntüleme işlemlerine devam edebilir veya "HAYIR" butonuna tıklayarak işlemden vazgeçebilirsiniz.
- "EVET" butonu tıklandıktan sonra "Tapu Kaydı Görüntüleme Seçenekleri" başlıklı seçim ekranına yönlendirileceksiniz. Görüntüleme seçeneklerinden birini seçip üzerine tıklayabilirsiniz veya "Vazgeç" butonuna tıklayarak bu ekranı kapatabilirsiniz.

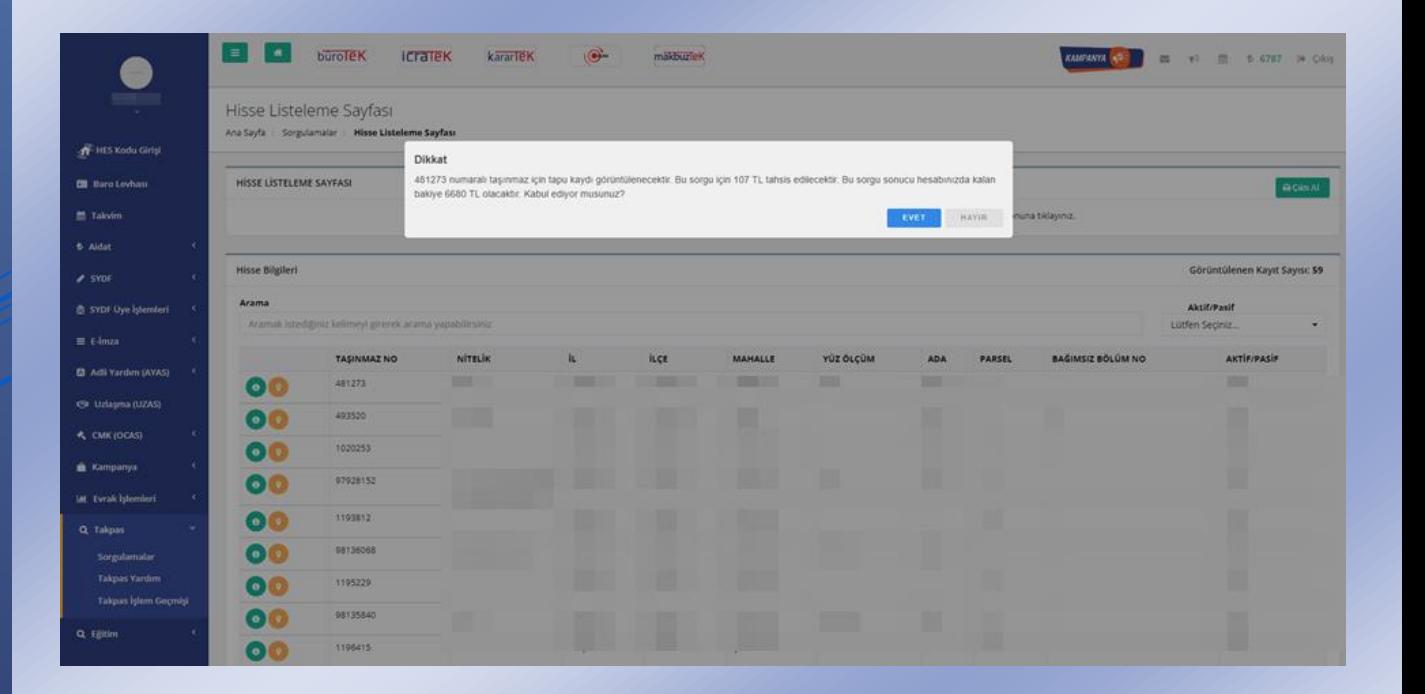

 Seçtiğiniz tapu görüntüleme seçeneğine göre görüntüleme sayfasına yönlendirileceksiniz. Bu sayfada sorgulama ve görüntülüme sonucu bilgilerine erişebilirsiniz.

 $\mathbf{R}^{\mathbf{F}}$  HES Kor **Ell** Baro Le  $\hat{m}$  Takvim

**O** SYDF Uye

**D** Adli Yardır ः<br>स्थान **K** CMK (OCAS Q Takpas

- Açılan detay sayfasında aktif mülkiyet bilgisi görüntülenecektir.
- Taşınmaz ve Ana taşınmaz ŞBİ sorgula butonları ile taşınmazın ve ana taşınmazın üzerindeki Şerh Beyan ve İrtifak bilgilerini görüntüleyebilirsiniz.
- Dilerseniz "Çıktı Al" butonuna tıklayarak bu bilgilerin çıktısını alabilirsiniz.

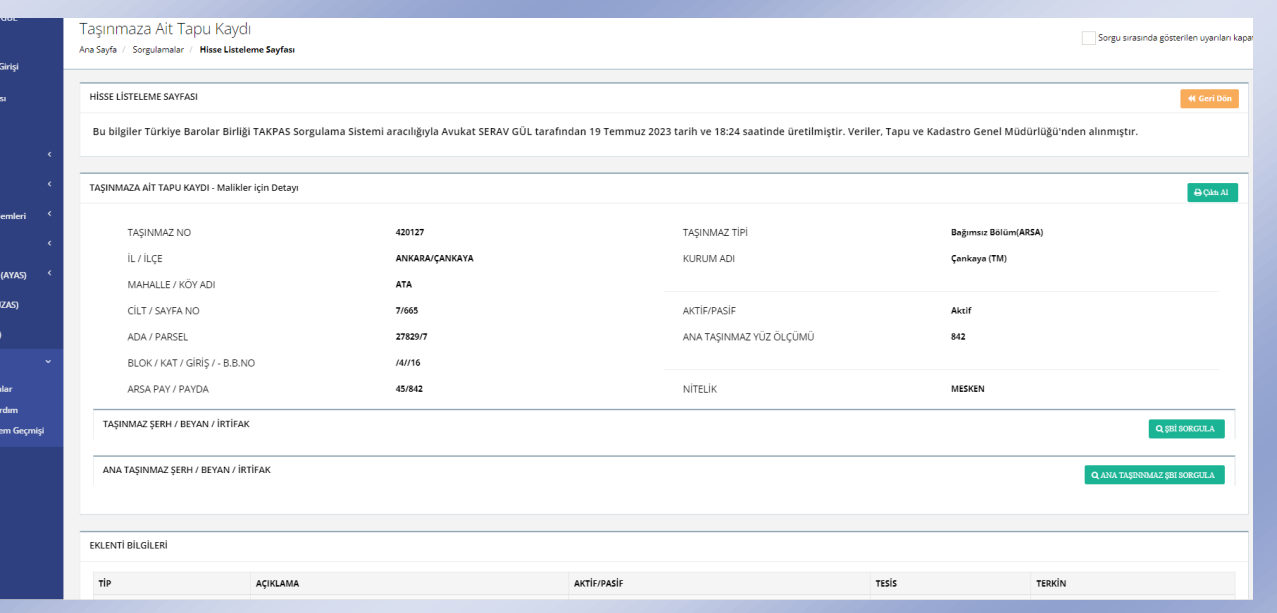

 Hisse bilgileri listesinde bulunan sarı renkli simgeye (b) tıkladığınızda yönlendirileceğiniz parsel sorgulama sayfası örnek görseldeki gibi olacaktır.

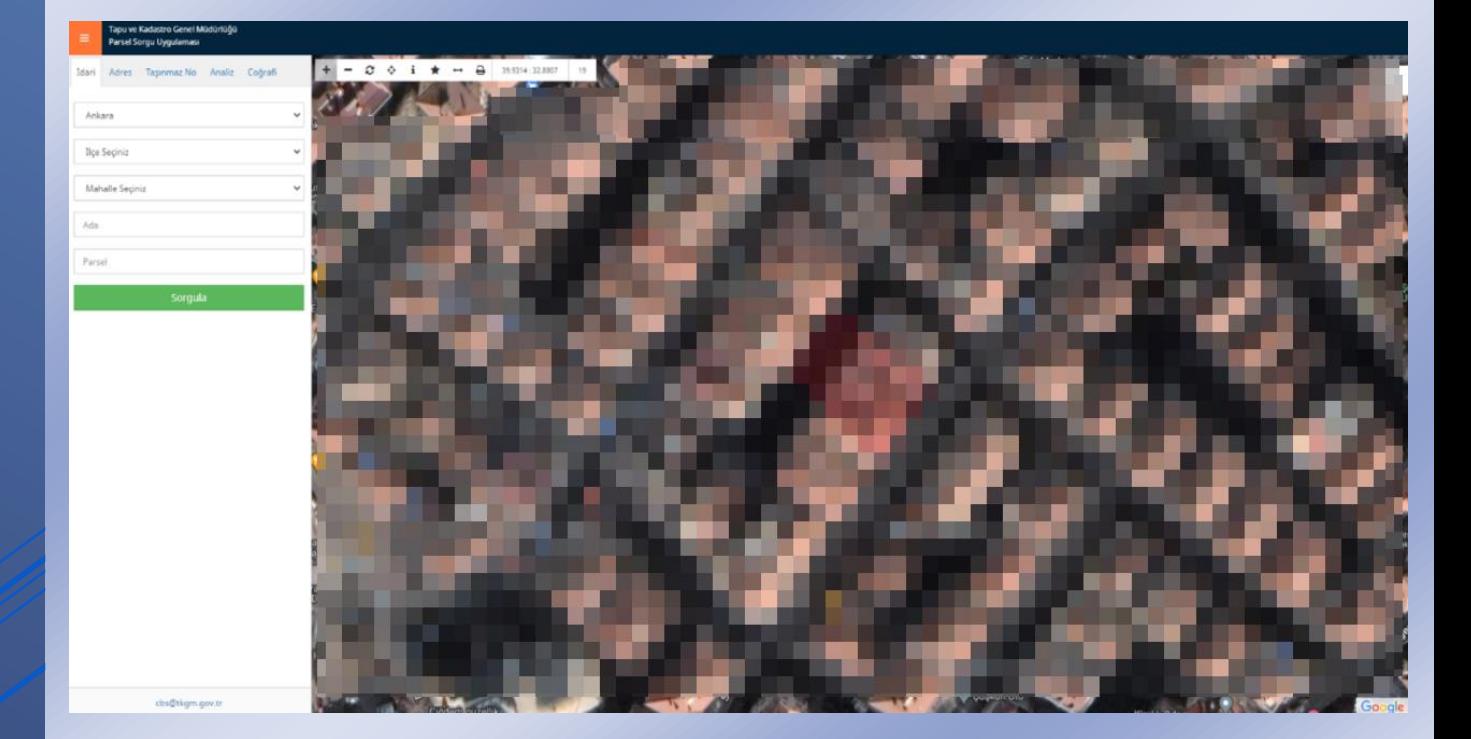

- Vekâlet belgesi ile sorgulama yapmak istemiyorsanız "Yazılı Belge" sekmesine tıklamalısınız. Buraya tıkladıktan sonra gelecek olan onay ekranında "EVET" butonuna tıklayıp istenilen alanları eksiksiz ve doğru bir biçimde doldurmalısınız.
- Sorgulama işlemine geçmek için "Yeni Belge Yükle" butonuna tıkladıktan sonra pdf formatında ilgili belgeyi yüklemelisiniz.
- Yazılı belge ile sorgulama sonucunda sistem sorgulama yapılan TC veya VKN için üzerinde kaç adet aktif ve pasif taşınmaz bilgisi var onu görüntüyebilirsiniz.

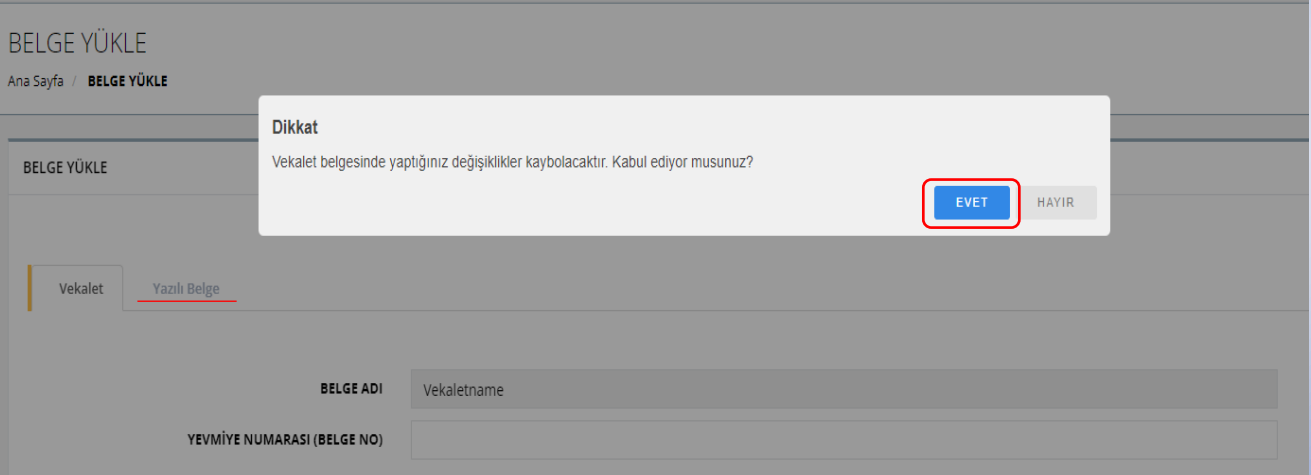

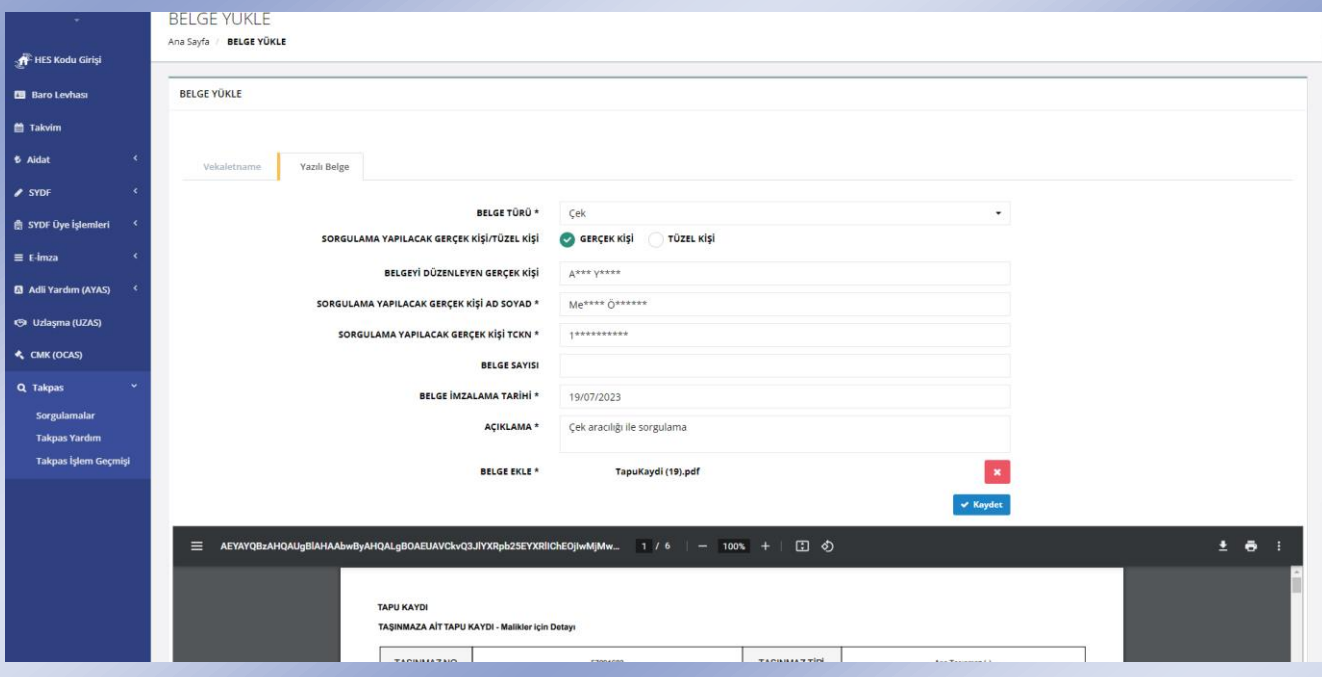

- Belgenizi yükledikten sonra belge ön izlemesi altında "Kaydet" butonu görünür olacaktır.
- "Kaydet" butonuna tıkladıktan sonra örnek görselde görüldüğü gibi bir onay ekranı ile karşılaşacaksınız. "EVET" butonuna tıklayarak işlemlerinize devam edebilirsiniz.

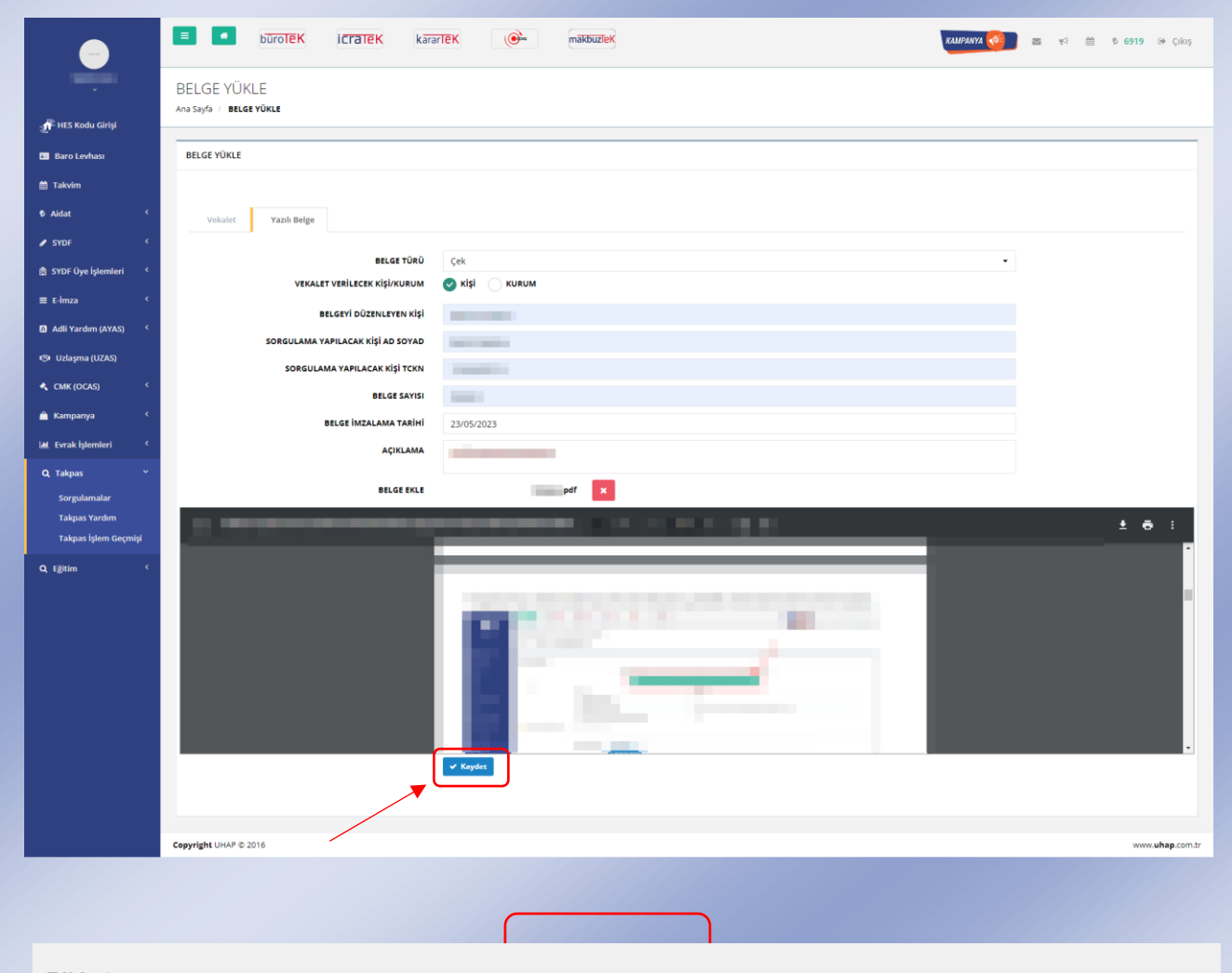

EVET

HAYIR

### **Dikkat**

Yazılı belge sisteme yüklenecektir. Kabul ediyor musunuz?

- "Geçek Kişi Sorgulama" butonuna tıklayarak sorgu işleminize başlayabilirsiniz.
- Bir sonraki adıma geçebilmek için butona tıkladıktan sonra çıkan onay ekranında "EVET" butonuna tıklamalısınız. Onay ekranı bakiyenizden düşecek miktarı ve düşüş sonrası güncellenecek yeni bakiyenizin miktar bilgisini içerir.
- Malik bilgisi bedeli 2TL'dir.

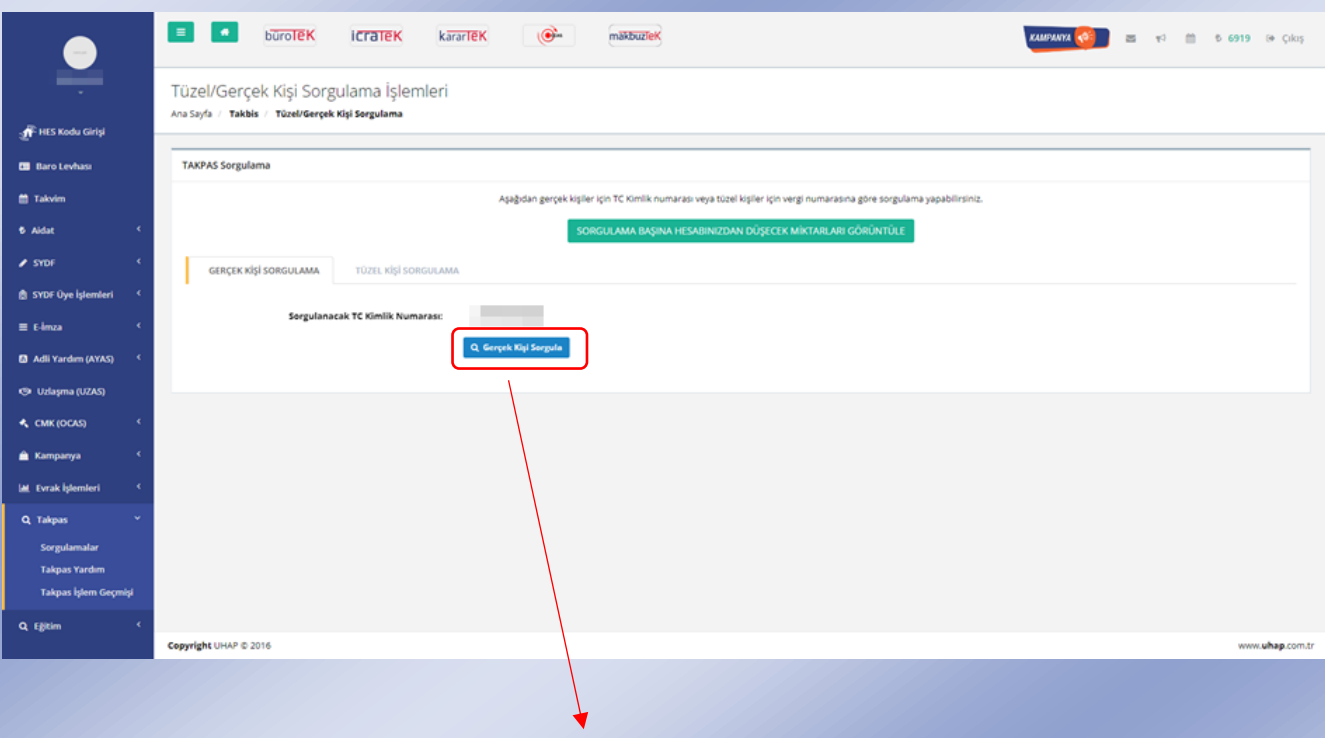

### **Dikkat**

Hesabınızdan 2 TL düşecektir. Bu sorgu sonucu hesabınızda kalan bakiye 6917 TL olacaktır.

EVET **HAYIR** 

- Onay ekranında "EVET" butonuna tıkladıktan sonra işlemlerinize devam edebilmek karşınıza gelen belgeyi imzalamanız gerekmektedir.
- Örnek görselde işaretlenmiş olan "İmzala" butonuna tıklayarak imzalama sürecinizi gerçekleştirebilirsiniz.
- İmzalama sonucunda "MALİK SORGULAMA SAYFASI" na yönlendirileceksiniz.
- Burada sorgusunu yaptığınız kişinin malik bilgilerine erişebilirsiniz.
- Hisse kontrolü yapmak istiyorsanız "HİSSE KONTROL" butonuna tıklayabilirsiniz.
- İşleme devam edebilmek için "HİSSE KONTROL" tıkladıktan sonra açılan onay ekranını "EVET" butonuna tıklayarak onaylamanız gerekmektedir. Onay ekranında bakiyenizden ne kadar düşeceği ve düşüş sonucu güncellenecek olan bakiye miktar bilgilerinizi görebilirsiniz.
- Örnek görselde 3 adet kişi sayısı olup her kişi sayısı tutarı 6 TL dir. Dolayısıyla 18 TL hesabınızdan düşecek miktarı verir.

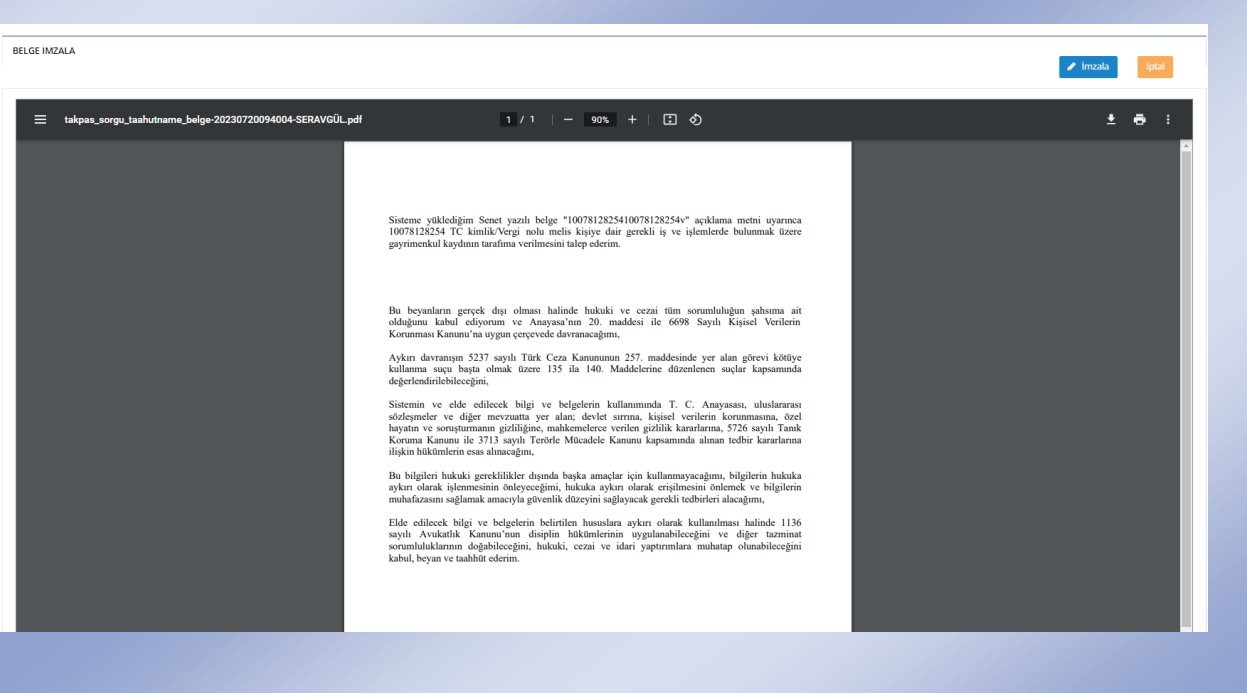

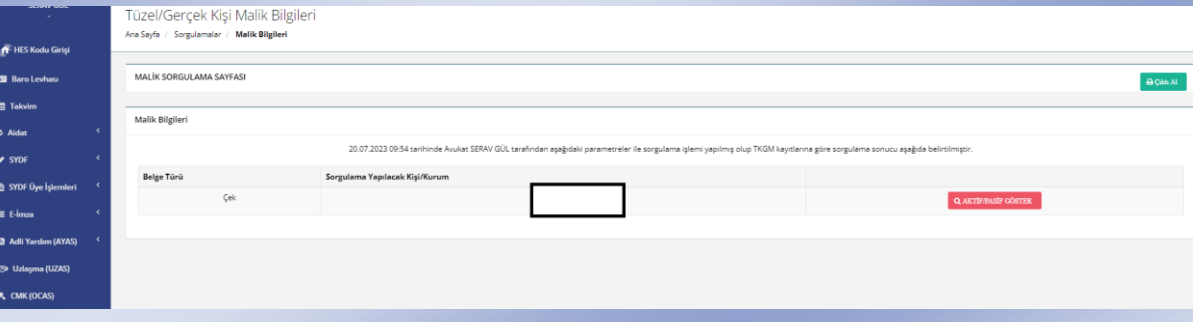

#### **Dikkat**

Hesabınızdan 18,00 ₺ düşecektir. Bu sorgu sonucu hesabınızda kalan bakiye 317,00 ₺ olacaktır

EVET **HAYIR**  Hisse kontrolu yapıldıktan sonra Malik Bilgileri sayfasına yönlendirileceksiniz.

Malik Bilgileri sayfasında sorgulama sonucu maliğin üzerinde kaç adet aktif taşınmaz , pasif taşınmaz sayısını ve taşınmazları il, ilçe bilgisini görüntüleyebilirsiniz.

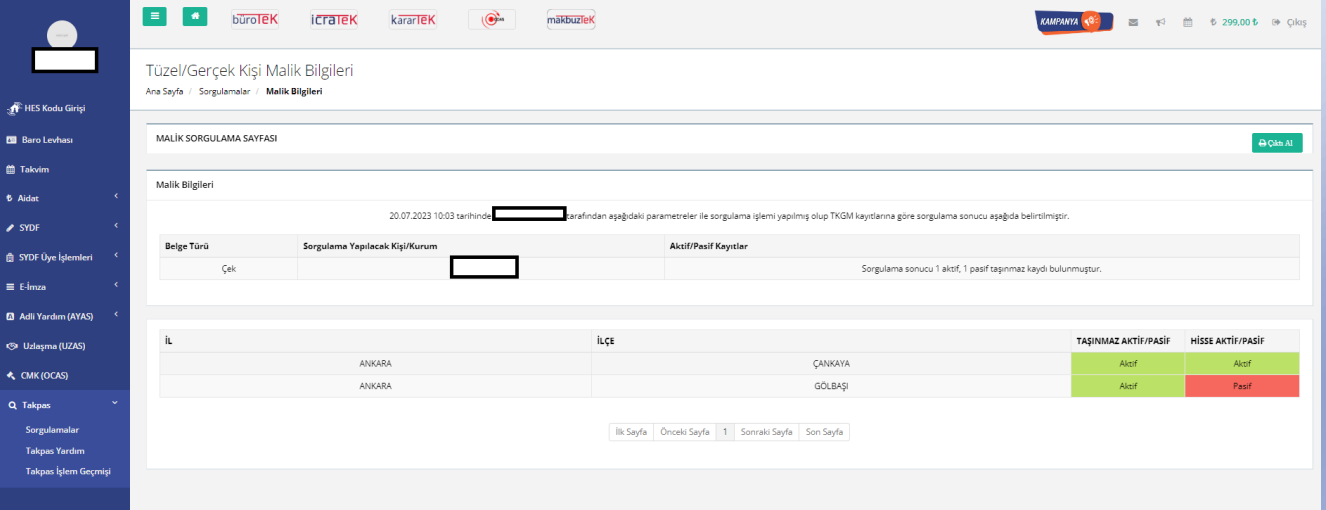

 TAKPAS YARDIM menüsü aracılığı ile sorgulama işlemlerinde kullanılacak imzalama aracının linkini tıklayarak ilgili aracı cihazınıza kurabilirsiniz.

l

 Takpas Yardım Dokümanına tıklayarak Takpas uygulamasının kullanımını anlatan dokümana erişebilirsiniz.

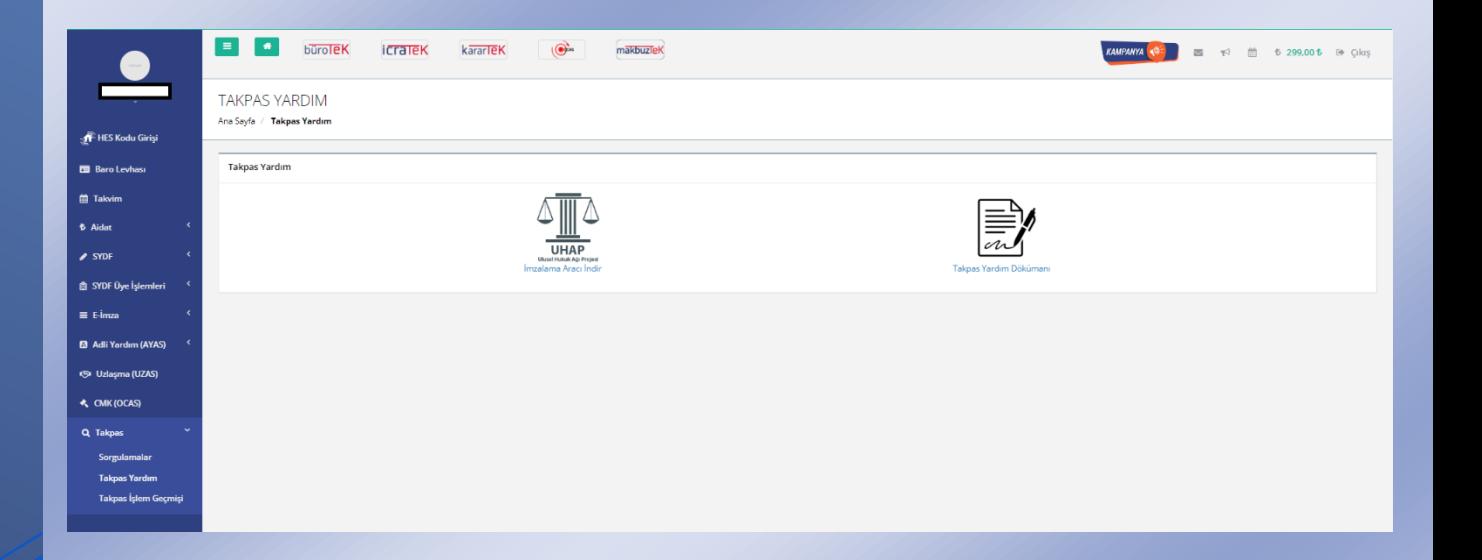

- $\cdot$  "Takpas" sekmesi altında "Takpas işlem Geçmişi" ne tıklayarak işlem geçmişinize erişebilirsiniz.
- Takpas İşlem Geçmişi sayfasında harcamalar ve yüklemeler olmak üzere iki geçmiş türüne erişmeniz mümkündür.
- ❖ Harcamalar sekmesine (a) tıkladıktan sonra "Sorgula" butonuna tıklayarak tüm harcama geçmişinizi görüntüleyebilirsiniz.
- Dilerseniz örnek görsel üzerinde gösterilen yerden ( b ) ihtiyaçlarınıza yönelik filtreli kullanarak da geçmiş görüntülemesi yapabilirsiniz.
- "Sorgula" butonuna bastıktan sonra tüm harcama geçmişiniz ilgili detaylarıyla görünür olacaktır. (c)

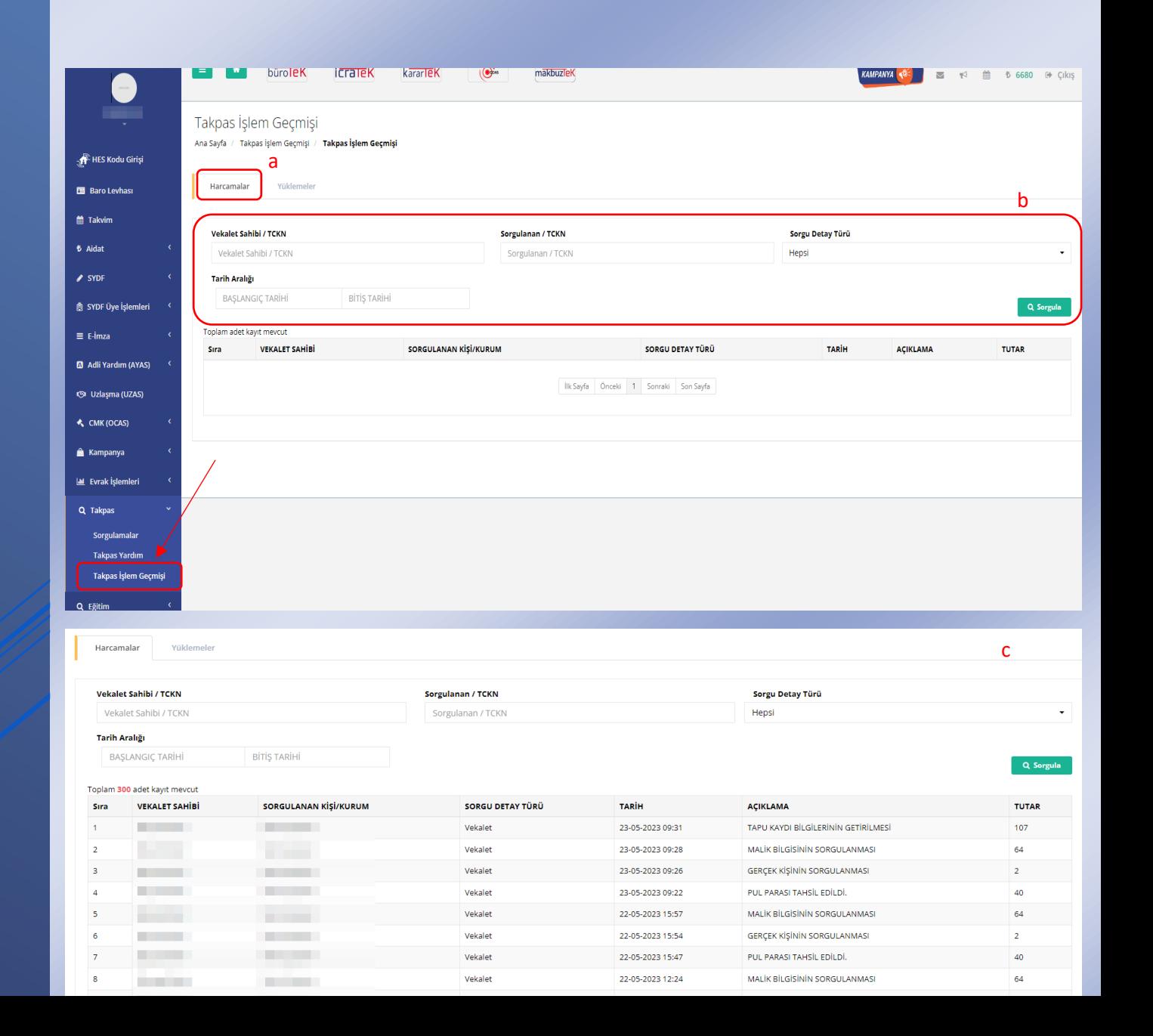

 Yükleme geçmişinizi görmek için "Yüklemeler" sekmesine ( a ) tıklamalısınız.

şşişşikpoooooooooooooooooooooooooooooooookpkp

- ❖ "Sorgula" butonuna (b) tıklayarak tüm yükleme geçmişinizi görüntüleyebilirsiniz.
- Yükleme geçmişinizi görüntülerken istek ve ihtiyaçlarınıza bağlı olarak tarih aralığı filtresini (c) kullanabilirsiniz. Böylece giriş yapmış olduğunuz tarihler arasında mevcut olan yükleme geçmişiniz görüntülenir.
- Dilerseniz yükleme geçmişinize dahil olmuş başarılı ödeme işlemlerinizin çıktısını örnek görselde işaretlenmiş ikona tıklayarak alabilirsiniz. (d)

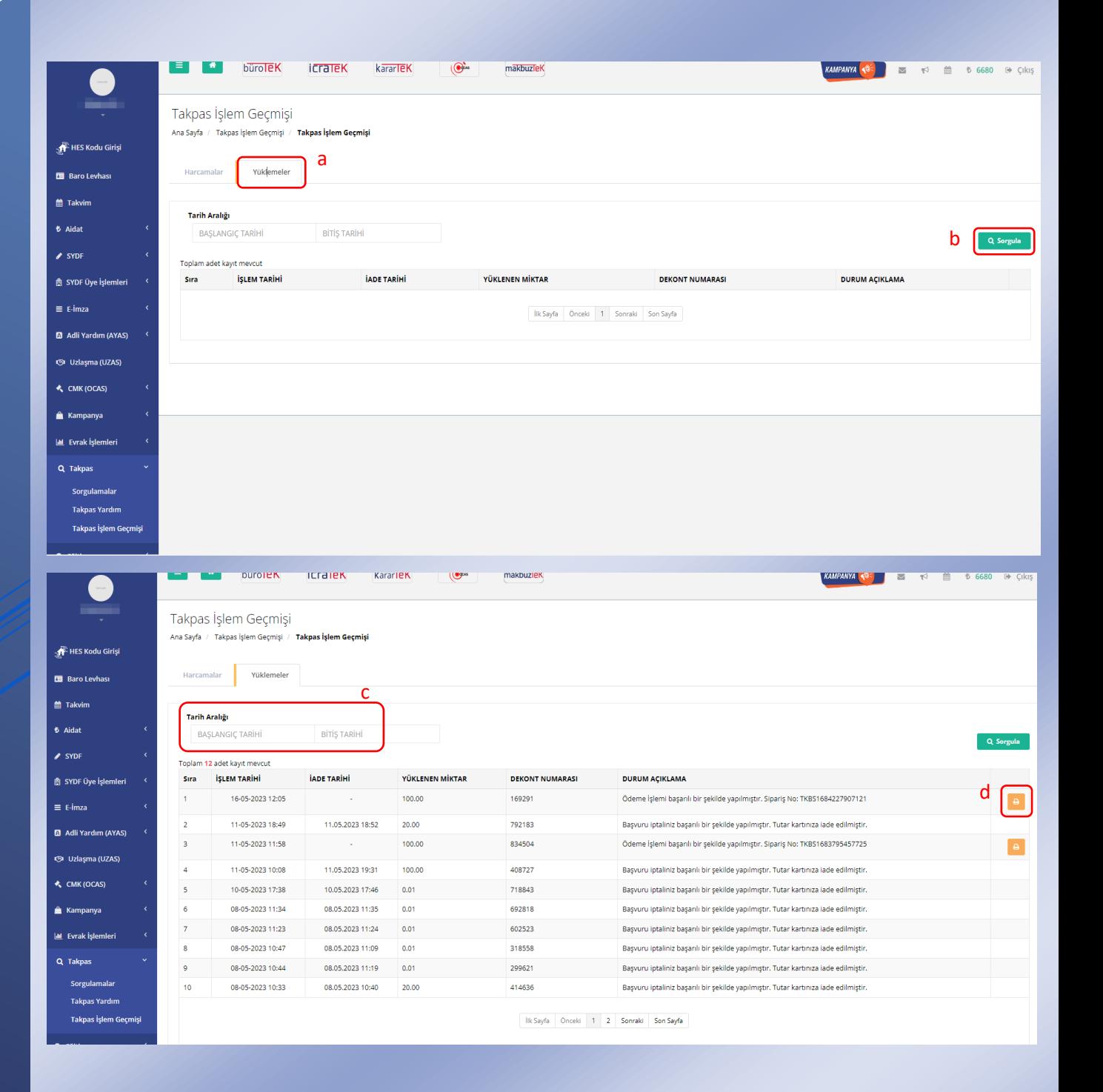